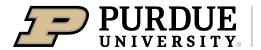

## Register all 4-H & Mini 4-H projects/events for the Johnson County 4-H Fair by July 1, 2024!

## FairEntry registration is available June 1 to July 1, 2024.

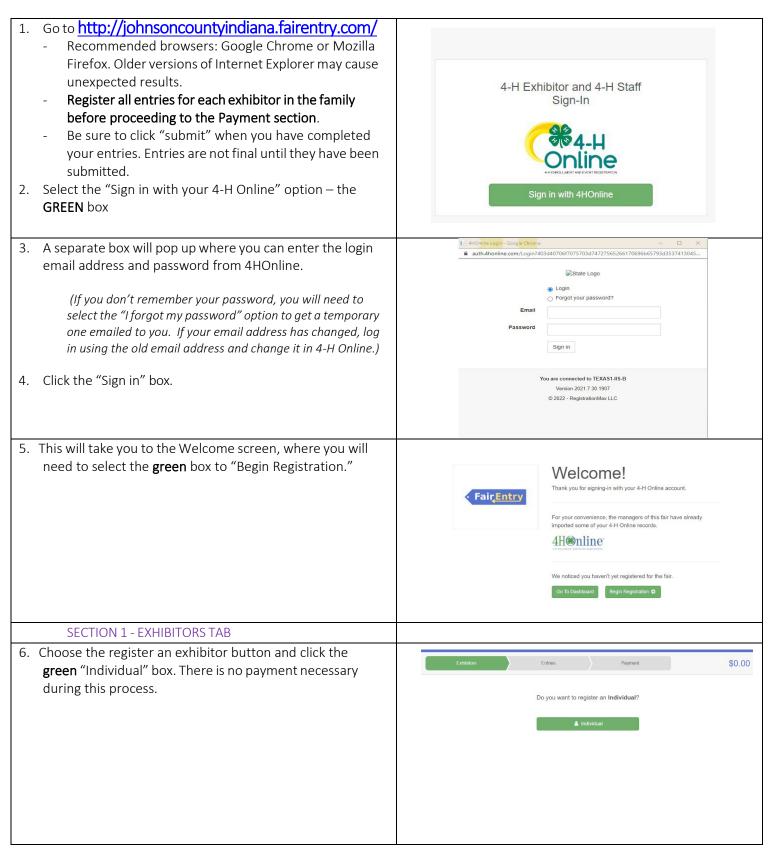

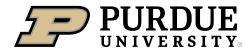

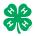

## How to Register Exhibits for Fair (4-H Family)

| <ul> <li>7. Choose the dot next to the name of the 4-H'er you would like to register and then click the green "continue" box.</li> <li>Please do not create any exhibitors from scratch, as you will not be able to add exhibits for the projects you are enrolled in.</li> </ul> | New Individual Exhibitor         Select an Existing person to continue         Image: Continue of the select an Existing person to continue         Image: Continue of the select an Exhibitor From Scratch         Image: Continue of the select an Exhibitor From Scratch                                                                                                    |
|----------------------------------------------------------------------------------------------------|----------------------------------------------------------------------------------------------------|
| <ol> <li>8. Answer any required questions and review the exhibitor registration information.</li> <li>9. Make any necessary corrections (using the edit boxes).</li> </ol>                                                                                                    | Personal Details Contact Info Address Questions Files Review                                                                                                    |
| Remember that any corrections made here DO NOT transfer back to your 4HOnline Account                                                                                                    | Please review the exhibitor registration.                                                                                                    |
| 10. If Additional questions are required by your county, complete the questions and then select the <b>green</b> "Continue" box                                                                                                    | Personal Details     Contact Info     East       First Name     DJ     East     East |
| <ol> <li>When you are taken back to the Exhibitor information<br/>page, click the green "Continue to Entries" button</li> <li>SECTION 2 - ENTRIES TAB</li> </ol>                                                                                                    | Address Edd                                                                                                    |
| 12. Click the <b>green</b> "Add an Entry" box to the right of the exhibitor's name.                                                                                                    | C Add as Entry                                                                                                    |
|                                                                                                    |                                                                                                    |
| 13. Click the green "Select" box next to the Department you<br>would like to enter. Any departments that are not<br>available for entry will be noted as "Not Available" with a<br>short explanation.                                                                             | County Only       Select O         Livestock Beef Cattle       Select O         Livestock Cat       Select O         Livestock Dairy Cattle       Select O                                                                                                    |

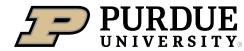

Г

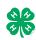

Т

-

| 14. Click the <b>green</b> "Select" box next to the Division you would like to enter.                                                                                                    | Department       State Projects         110: Aerospace (AE)         120: Arts and Crafts, General (CR)         125: ATV Safety Education (AS)         130: Beekeeping (BK)                                                                 | Change<br>Select •<br>Select •<br>Select •  |
|----------------------------------------------------------------------------------------------------|----------------------------------------------------------------------------------------------------|---------------------------------------------|
| 15. Click the green "Select" box next to the Class you would<br>like to enter<br>(Check the Johnson County 4-H handbook for<br>exhibition descriptions, guidelines and rules)                                                                                                    | Starting an Entry         Department       State Projects         Division       160: Child Development (CD)         Image: Select a Class to continue         16011: Level A (CD)         16021: Level B (CD)         16031: Level C (CD) | Change<br>Change<br>Select •<br>Select •    |
| 16. Review the selection of the Department, Division and<br>Class. To correct errors in the Department, Division or<br>Class, click the corresponding <b>blue</b> 'Change' button in case<br>you mistakenly select an incorrect department, division, or<br>class. Click the <b>green</b> 'Continue' button to move to the<br>next step.                                                                                                    | Exhibitors       Entries         Starting an Entry       Entries         Department       State Projects         Division       160: Child Development (CD)         Class       16041: Level D (CD)                                        | Select  Payment Change Change Change Change |
| <ul> <li>17. Select the dot next to the 4-H Club that you belong to and then select the green "Continue" box. Next, enter in a description of your exhibit and click Continue– please be specific as this description for non-animal exhibits will be used to distinguish between exhibits, example – don't just type in "photo", type in more description, such as "Butterfly on leaf photo"</li> <li>18. Answer any Additional Questions required for that entry.</li> </ul> | Entry #59         Tanner, D.J         Diversion         Department         State Projects         Toto Coll         Diversion         196:0411: Level D (CD)                                                                               | 3<br>Details                                |

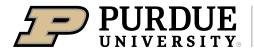

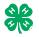

| <ul> <li>19. When each class entry is complete, you have 4 choices for what to do next: <ul> <li>a. If this exhibitor has more class entries to make, you can Add another Entry</li> <li>b. If all class entries have been completed for one exhibitor, you can Register another Exhibitor in this family.</li> <li>c. If all entries for all exhibitors in the family have been completed, Continue to Payment to finalize and submit your entries.</li> </ul> </li> <li>**The payment section is a formality of the system. No payment is needed, but you must go through the steps to submit your entries.</li> </ul> | What do you want to do next?   For DJ Tanner:   Add another Entry   Register another Exhibitor   Everything looks good!     Ontinue to Payment                                                                                                    |  |  |
|----------------------------------------------------------------------------------------------------|----------------------------------------------------------------------------------------------------|--|--|
| SECTION 3 – Animal Entries                                                                                                    |                                                                                                    |  |  |
| <ul> <li>20. The first two steps of selecting a department and division are similar. Once those elections are made, the exhibitor will be asked to first select a class.</li> </ul>                                                                                                    | Starting an Entry         Department       Livestock Beef Cattle         Division       Helfers         Change         It Select a Class to continue         101001 : Angus Junior helfer calves (AN)         Select a Class to continue         101002 : Angus Winter helfer calves (AN)         101003 : Angus Senior helfer calves (AN)         Select I         101004 : Angus Late summer yearling helfers (AN)         Select I         101005 : Angus Spring yearling helfers (AN)         Select I |  |  |
| 20. To register an animal entry from 4-H Online, you will select the <b>white</b> "add an animal" box during the entry process.                                                                                                    | Club/Chapter Animals Questions Review                                                                                                    |  |  |
| 21. A list of those animals that you have previously ID'd in 4-<br>H Online that are eligible for that class are listed. Select<br>the circle next to the animal you would like to enter.<br>Then select the <b>green</b> "Select Animal" box.                                                                                                    | Entry Animals There is no animal in this slot  Adding on Existing Animal                                                                                                    |  |  |
| **To enter a Cat or Dog – you will put in a description in the<br>entry, do not add an animal. Poultry/Pigeons/Waterfowl will<br>complete a Google Form through the poultry project leaders<br>but be sure to enter a Poultry Completion entry. Look for a<br>separate email.                                                                                                    | Adding an Existing Animal Allowed Animal Types:  Beef Commercial & Market Heifers Beef Registered Heifers DJ Tanner Tattoo: 958DJ View Info 4110mime Cancel Select Animal                                                                                                    |  |  |

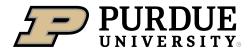

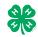

| 22. All of the information about that animal will be pulled over<br>from 4-H Online, so that you can check to make sure that<br>is the correct animal. If you want to switch to a different | Club/Chapter Details Animals Questions Files |                                                                           |                         |  |
|----------------------------------------------------------------------------------------------------|----------------------------------------------|---------------------------------------------------------------------------|-------------------------|--|
| animal, click on the "remove from entry" box. If it is                                                                                                    | Entry Animals                                |                                                                           |                         |  |
| correct, click the <b>green</b> "Continue" box.                                                                                                    | 8 Remove From Entry                          | Identifier (Tattoo)                                                       | 958DJ 4HOnline          |  |
|                                                                                                    | 🖋 Edit Animal Details                        | Animal Type                                                               | Beef Registered Heifers |  |
|                                                                                                    |                                              | Birthdate<br>Birth Date                                                   | 1/05/2021               |  |
|                                                                                                    |                                              | Breed<br>Breed                                                            | Charolais               |  |
| 23. This then takes you to answer any Additional Questions required for that entry (similar to Step 18).                                                                                    |                                              | County Raised<br>County Raised                                            | false                   |  |
|                                                                                                    |                                              | DNA Collected<br>DNA Collected and turned into County<br>Extension Office | faise                   |  |
|                                                                                                    |                                              | NAIS Premises ID<br>Premises ID                                           | 00AV9QN                 |  |
|                                                                                                    |                                              | RFID Number<br>RFID Tag (15-digit 840 RFID tag<br>number)                 | 8400006259647521        |  |
|                                                                                                    |                                              | Tattoo<br>Tattoo                                                          | 958DJ                   |  |
|                                                                                                    |                                              |                                                                           | Continue <b>O</b>       |  |
| SECTION 4 - PAYMENT TAB                                                                                                    |                                              |                                                                           |                         |  |

\*\*\*The payment section is a formality of the system. No payment is needed, but you must go through the steps to submit your entries. It is best to enter all entries for all exhibitors in your family before completing the Payment and submission steps.

| <ol> <li>Review your invoice, in either summary format or detail format. If it looks correct, click the green "Continue" box.</li> <li>If not, go back to the entries tab and fix what you need to.</li> </ol>                                 | 2<br>Review Payment Method                                                                                                    | 3<br>Confirm<br>Summary Detail |
|----------------------------------------------------------------------------------------------------|----------------------------------------------------------------------------------------------------|--------------------------------|
| 27. Select the <b>green</b> "Continue box.                                                                                                    | Individual Exhibitor: DJ Tanner                                                                                                    | \$0.00<br>Total: \$0.00        |
| 28. Continue to confirm and submit your entries.<br>NOTE: Once you hit submit, you cannot edit your entries.<br>(Also, if you hit submit it will not allow you to enter another<br>exhibitor until our office approves the submitted entries.) |                                                                                                    | Continue O                     |
| <ul><li>29. Click the Submit button to submit your entries.</li><li>30. You will receive a "Thanks!" message. You can choose the</li></ul>                                                                                                    | One last step!<br>Agree to the terms below and press submit.                                                                                                    |                                |
| button to "Visit Dashboard" to see your entry.                                                                                                    | After you Submit                                                                                                    | Payment Total                  |
|                                                                                                    | Records will be locked to editing awaiting manager approval     Your credit card will not be charged until a manager approves the records     If the manager does not approve all the records, the amount charged to the credit card may be less than the     amount cited here. | No payment is necessary        |
| You will receive an email from FairEntry after your entry has been submitted.                                                                                                    |                                                                                                    |                                |
| You will also receive an email from FairEntry letting you know if<br>your entry was approved or rejected by the County Extension<br>Staff. If part of your entry was rejected, a reason will be listed                                         | • FairEntry  Thank you for participating in  An email confirmation of your submission h  If the fair management finds any issues with                                                                                                    |                                |
| and you will be able to log in and fix the problem before submitting that entry again.                                                                                                    | Visit Dashboard Sign out                                                                                                    |                                |
| Please contact the Johnson County Extension Office if you have                                                                                                    |                                                                                                    |                                |
| any problems with this process at 317-736-3724 or email                                                                                                    |                                                                                                    |                                |
| spurgeoa@purdue.edu to contact Amy Spurgeon, 4-H                                                                                                    |                                                                                                    |                                |
| Secretary. Office Hours are 8 am to 4:30 pm, Monday through<br>Friday.                                                                                                    |                                                                                                    |                                |
|                                                                                                    |                                                                                                    |                                |